# **ESAV**

## **Transmisor de**

## **CO2 , temperatura y humedad**

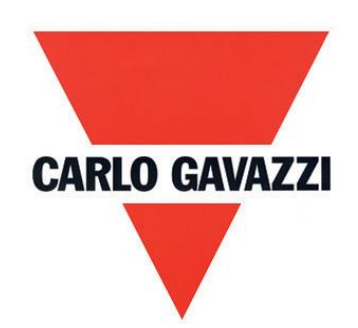

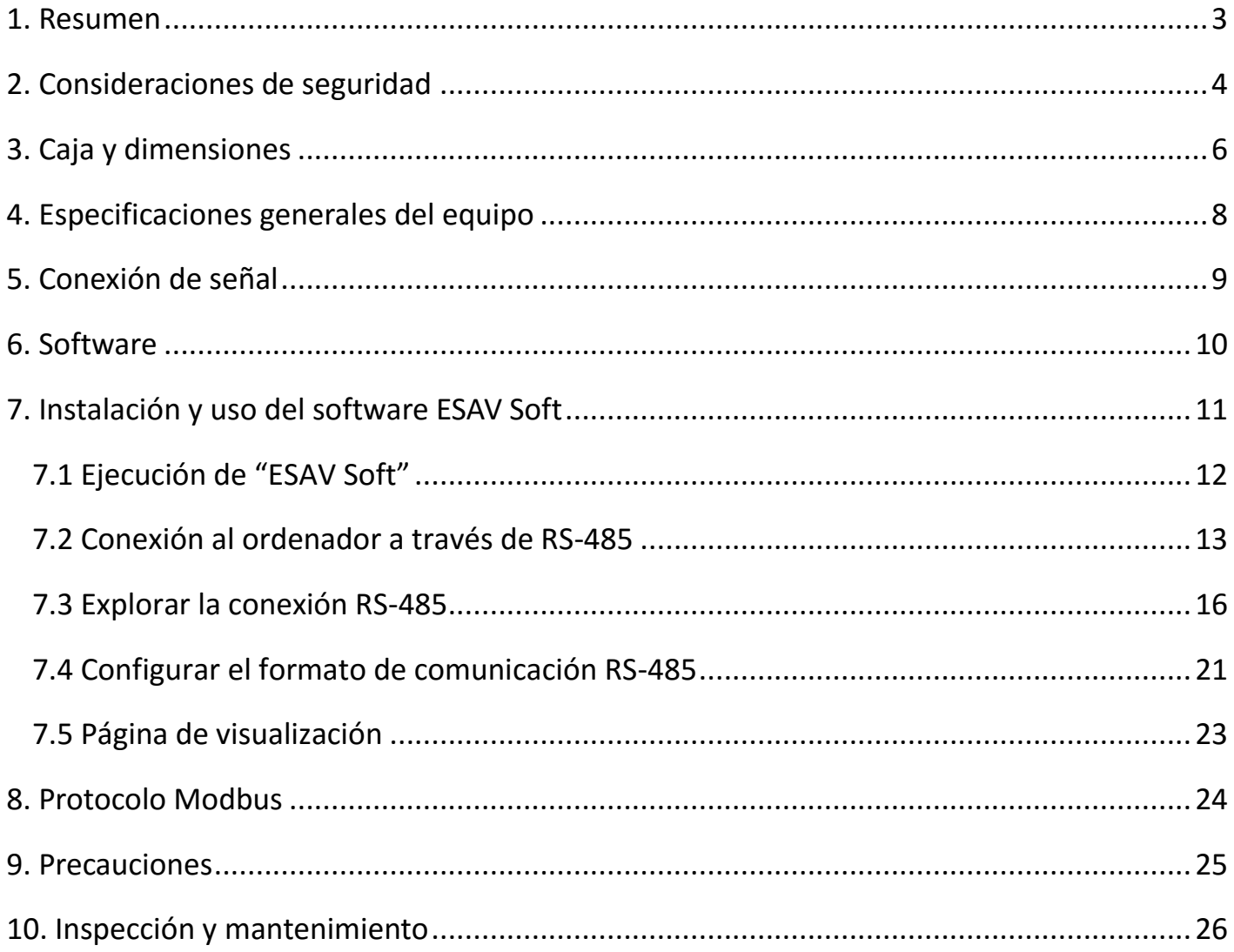

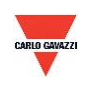

#### <span id="page-2-0"></span>**1. Resumen**

- 1.1 Características
- 1. Velocidad del aire hasta 20 m/s
- 2. Temperatura hasta 50°C
- 3. Monitor remoto por RS-485 (Modbus RTU)
- 4. Pantalla opcional
- 5. 2 salidas analógicas de 4-20 mA o 0-10 V
- 6. Sistema de control personalizado a través del software ESAV Soft
- 7. Función de registro y de diagramas de gráficos a través del software ESAV Soft
- 8. ESAV Soft está disponible para la descarga en el sitio web de Carlo Gavazzi <http://www.productsonline.info/>

#### 1.2 Campos de aplicación

- Control de conductos de HVAC
- Control ambiental y de salas blancas
- Control de flujo laminar

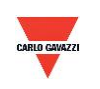

#### <span id="page-3-0"></span>**2. Consideraciones de seguridad**

2.1. Guía de referencia

Antes de utilizar este producto, el usuario debe leer la información incluida en este manual de instrucciones a fin de garantizar el uso adecuado de este producto siguiendo los pasos correctos. El presente manual de instrucciones sirve a modo de referencia para el uso y la configuración de este producto y debe conservarse para su posterior consulta.

#### **Declaración solemne:**

- 1. Este producto no debe utilizarse en zonas calificadas de alto riesgo de explosión.
- 2. No utilice este producto en situaciones peligrosas en las que pueda ponerse en riesgo la vida o la salud de las personas.

#### 2.2. Ilustración, advertencia y atención

Carlo Gavazzi se exime de toda responsabilidad por accidentes o incidentes peligrosos derivados del uso de este producto.

#### **Ilustración**

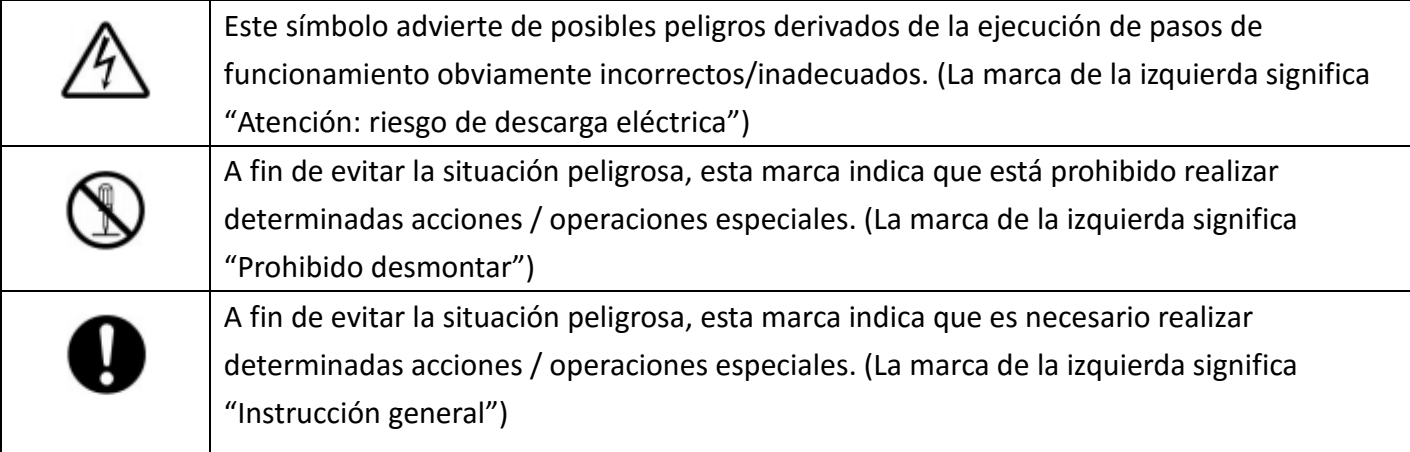

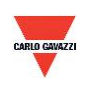

## **Advertencia**

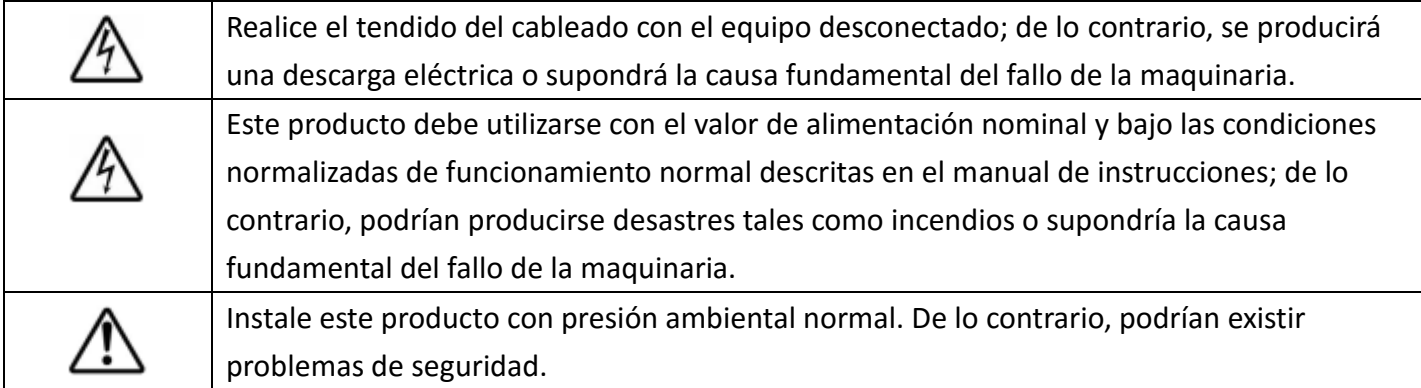

## **Atención**

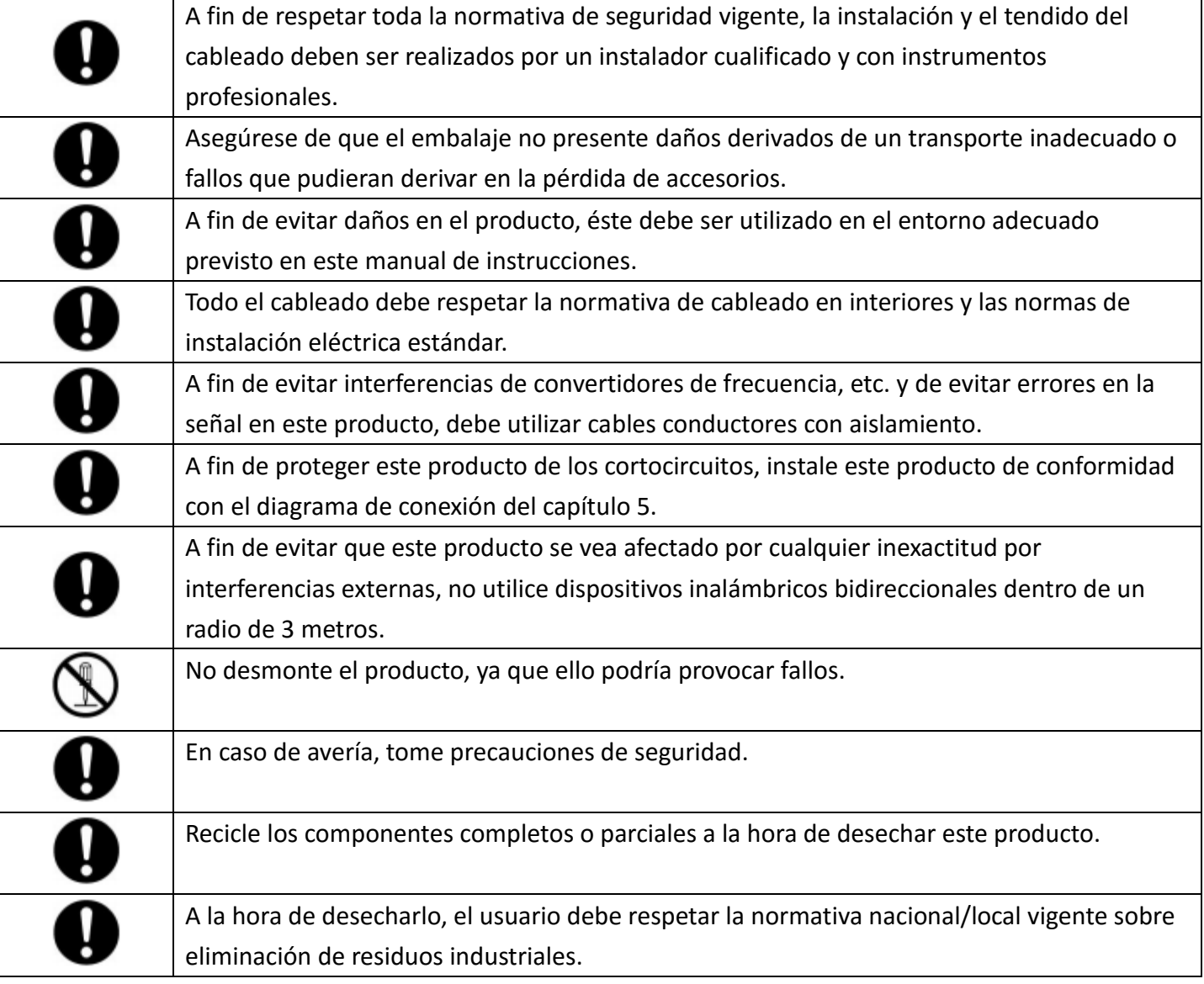

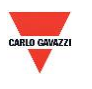

#### <span id="page-5-0"></span>**3. Caja y dimensiones**

#### **3.1 Caja y dimensiones**

ESAVTR / ESAVTD

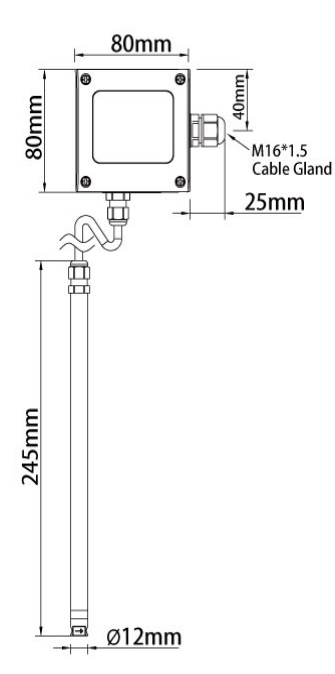

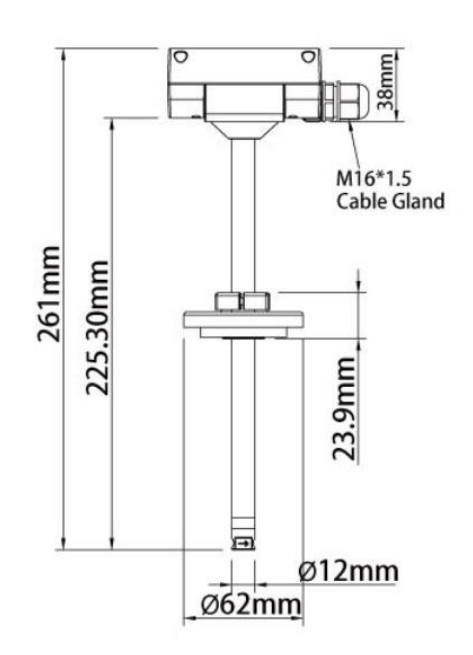

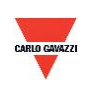

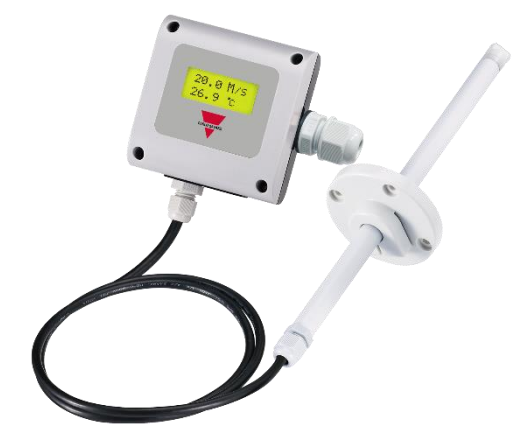

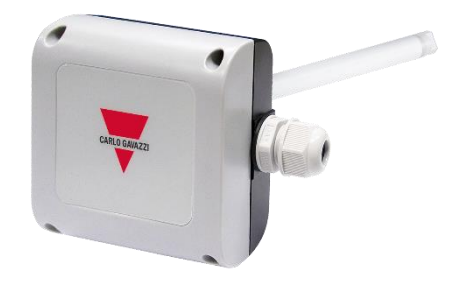

**ESAVTR ESAVTD**

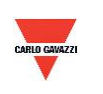

#### <span id="page-7-0"></span>**4. Especificaciones generales del equipo**

Véase la hoja de datos para consultar las especificaciones detalladas

#### **ESAV**

- Velocidad del aire de 0,2 m/s a 20 m/s
- Temperatura de 0 a 50°C
- Alimentación 12-30 VCA / 8-35 VCC
- Precisión de velocidad del aire +/-3% FS; temperatura +/-0,3°C
- Temperatura de funcionamiento de 0 a 50°C
- Temperatura de almacenamiento de -20 a 60°C
- $\bullet$  2 salidas de 4-20 mA / 0-10 V
- Salida RS485 opcional
- Pantalla LCD opcional con retroiluminación verde
- Montaje remoto o en conducto
- Caja de ordenador ignífuga (PC110)
- Conexión eléctrica con terminales roscados y prensaestopas
- Grado de protección IP54
- Protección de polaridad, cortocircuito y sobretensión
- Marcado CE Sí

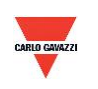

#### <span id="page-8-0"></span>**5. Conexión de señal**

El producto se suministra con conector.

1. Diagrama de conexión de la salida analógica

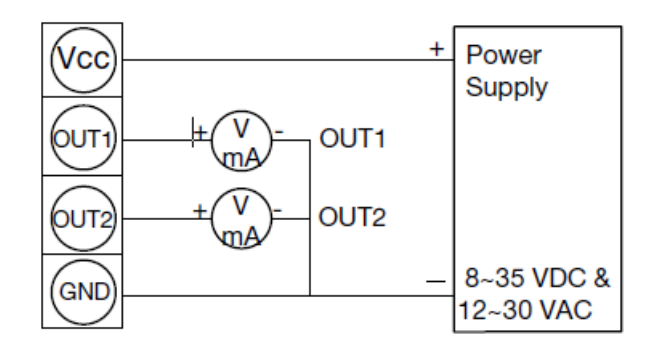

- Analogue Output
- 2. Diagrama de conexión del puerto serie RS-485

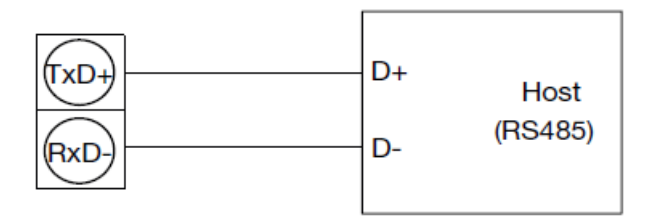

RS485 Signal connector

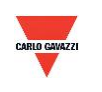

#### <span id="page-9-0"></span>**6. Software**

#### **6.1 Requisitos mínimos del sistema**

Procesador: Intel Pentium 2.4 GHz o superior Sistema operativo: Windows XP, Windows 7, Windows 10 Memoria: 512 MB de RAM Disco duro: 1 GB de espacio libre (para el registro) Pantalla: XGA (1024x768) Puerto serie: RS-485 de 2 cables

Para Windows 10 (el ordenador precisa "Microsoft Dot Net Framework 3.5 SP1" y "Microsoft Chart Controls for Dot Net Framework 3.5 SP1'', normalmente instalado previamente con Windows 10. Si no, descárguelo en el sitio web oficial de Microsoft Windows)

https://www.microsoft.com/en-[sg/download/details.aspx?id=22](https://www.microsoft.com/en-sg/download/details.aspx?id=22) https://www.microsoft.com/en-[sg/download/details.aspx?id=14422](https://www.microsoft.com/en-sg/download/details.aspx?id=14422)

#### **6.2 Comunicación serie RS-485**

Este producto emplea una interfaz de puerto serie RS-485 para la conexión al ordenador; la interfaz de comunicación con equipos es necesaria (no incluida en este producto)

- 1. Si el ordenador está equipado con puerto COM. Utilice un convertidor (RS-232 a RS-485) para la conexión con este producto.
- 2. Si el ordenador no está equipado con puerto COM. Utilice un convertidor (USB a RS-485) para la conexión con este producto.

#### **6.3 Configuración del número de puerto y velocidad de transmisión**

- 3. La interfaz de comunicación serie RS-485 funciona con el protocolo Modbus
- 4. Rango utilizable de números de puerto: 1 a 247.
- 5. En el mismo cableado, el número de puerto debe ser distinto.
- 6. El número de dispositivos que pueden conectarse a la interfaz RS-485 está limitado a 32 dispositivos.
- 7. Cinco velocidades de transmisión seleccionables (tasa de baudios): 9600 / 19200 / 38400 / 57600 / 115200 bps.

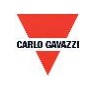

#### <span id="page-10-0"></span>**7. Instalación y uso del software ESAV Soft**

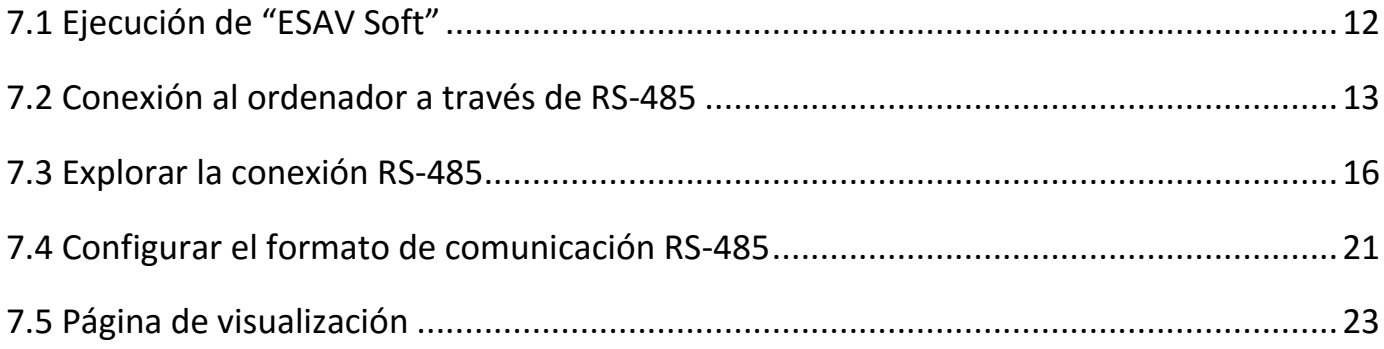

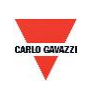

#### <span id="page-11-0"></span>**7.1 Ejecución de "ESAV Soft"**

- 1. Archivo de instalación libre: ESAV Soft.exe
	- a. Requisitos del sistema operativo: Windows XP o superior.
	- b. Haga doble clic en "ESAV Soft.exe" para ejecutar el software

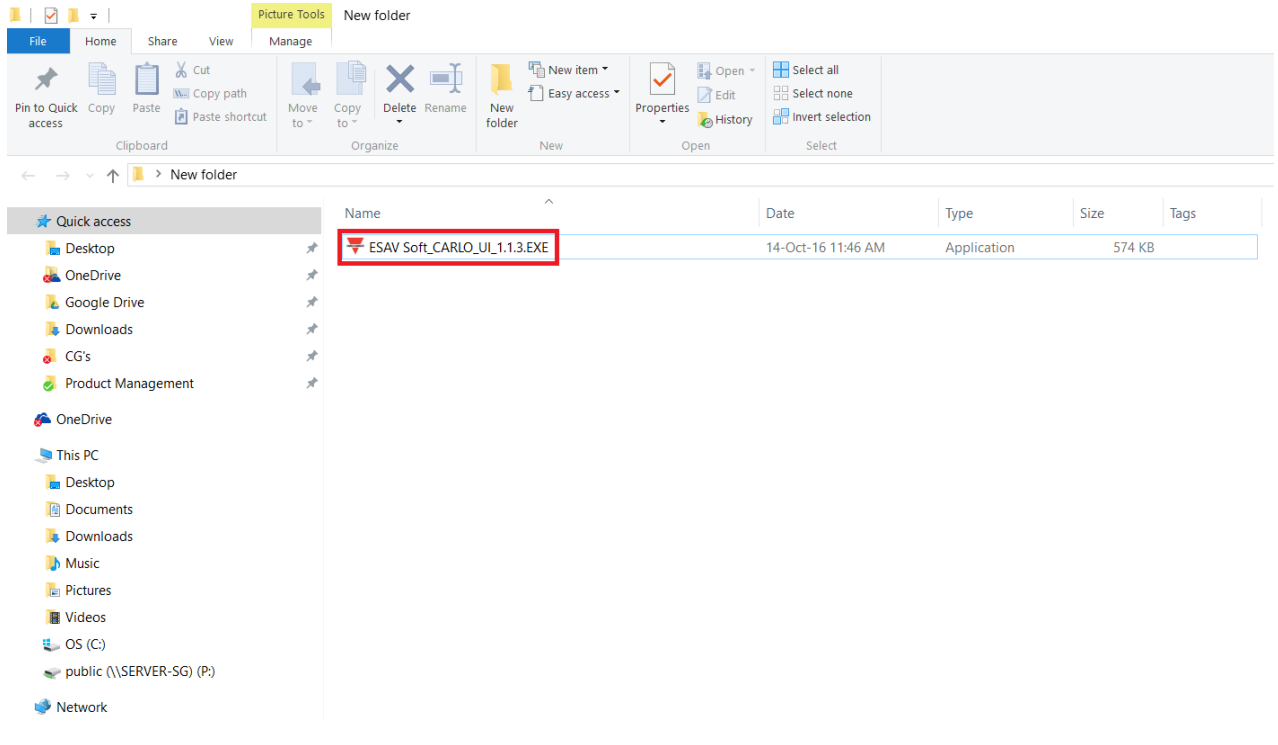

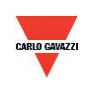

#### <span id="page-12-0"></span>**7.2 Conexión al ordenador a través de RS-485**

- 1. Conecte este producto al ordenador a través de los dispositivos de interfaz de comunicación RS-485
- 2. Haga clic en "Interface > Config" (Interfaz > Configuración)

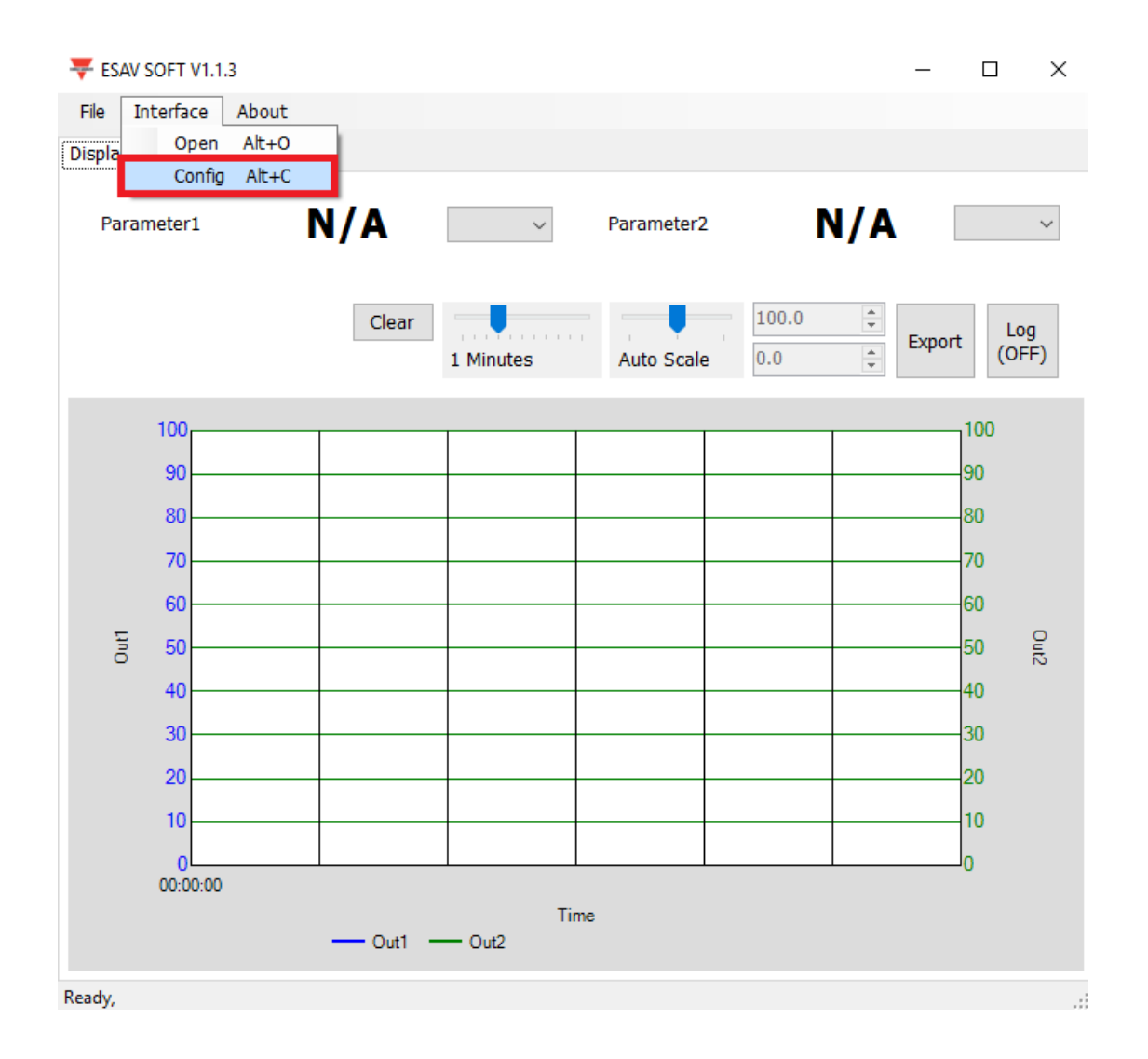

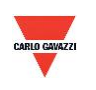

- 3. Seleccione los valores correspondientes al puerto de comunicación como sigue:
	- a. Número de puerto utilizado del ordenador
	- b. Tasa de baudios: 9600, 19200, 38400, 57600, 115200
	- c. Trama de datos: None-8Bit-1Stop, None-8Bit-2Stop, Even-8Bit-1Stop, Even-8Bit-2Stop, Odd-8Bit-1Stop, Odd-8Bit-2Stop,
	- d. Interfaz física: RS-485
	- e. ID de estación (valor predeterminado de fábrica: 1)

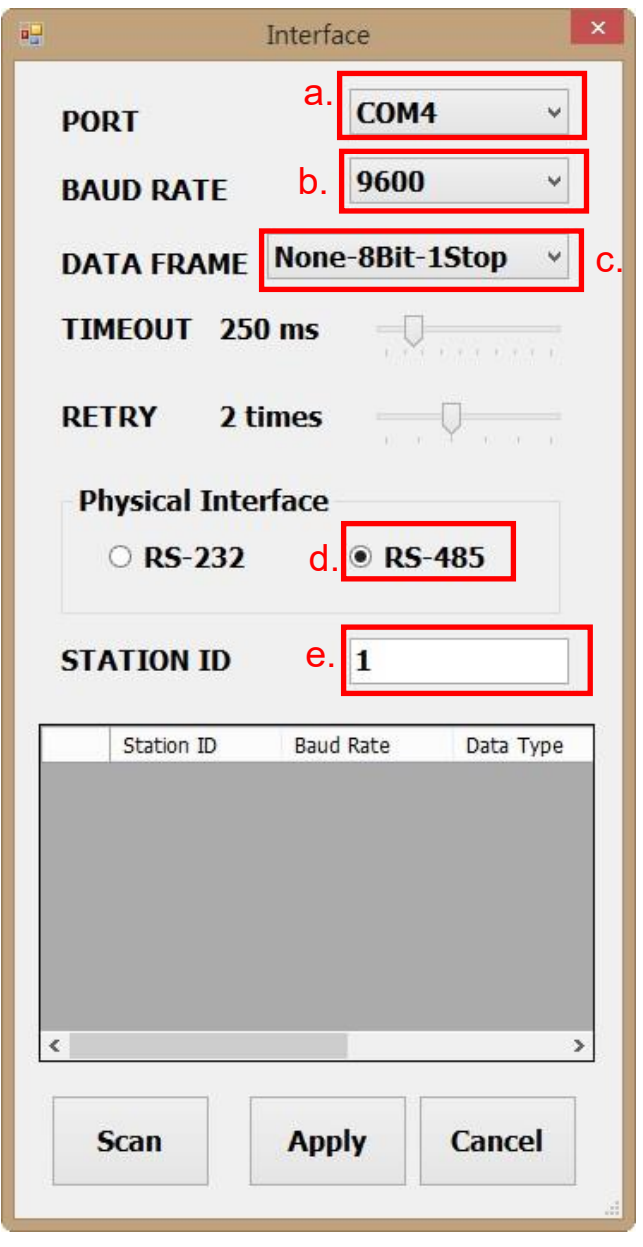

- 4. Haga clic en ''Apply'' (Aplicar) para guardar el ajuste
- 5. De lo contrario, haga clic en ''Scan'' (Explorar) para buscar los dispositivos conectados al mismo sistema

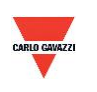

- 6. Si la conexión se realiza correctamente, se abrirá la siguiente ventana:
	- a. Muestra los valores medidos actuales
	- b. Aparece "Open port, Read successful" (Puerto abierto; lectura realizada) en la barra de estado

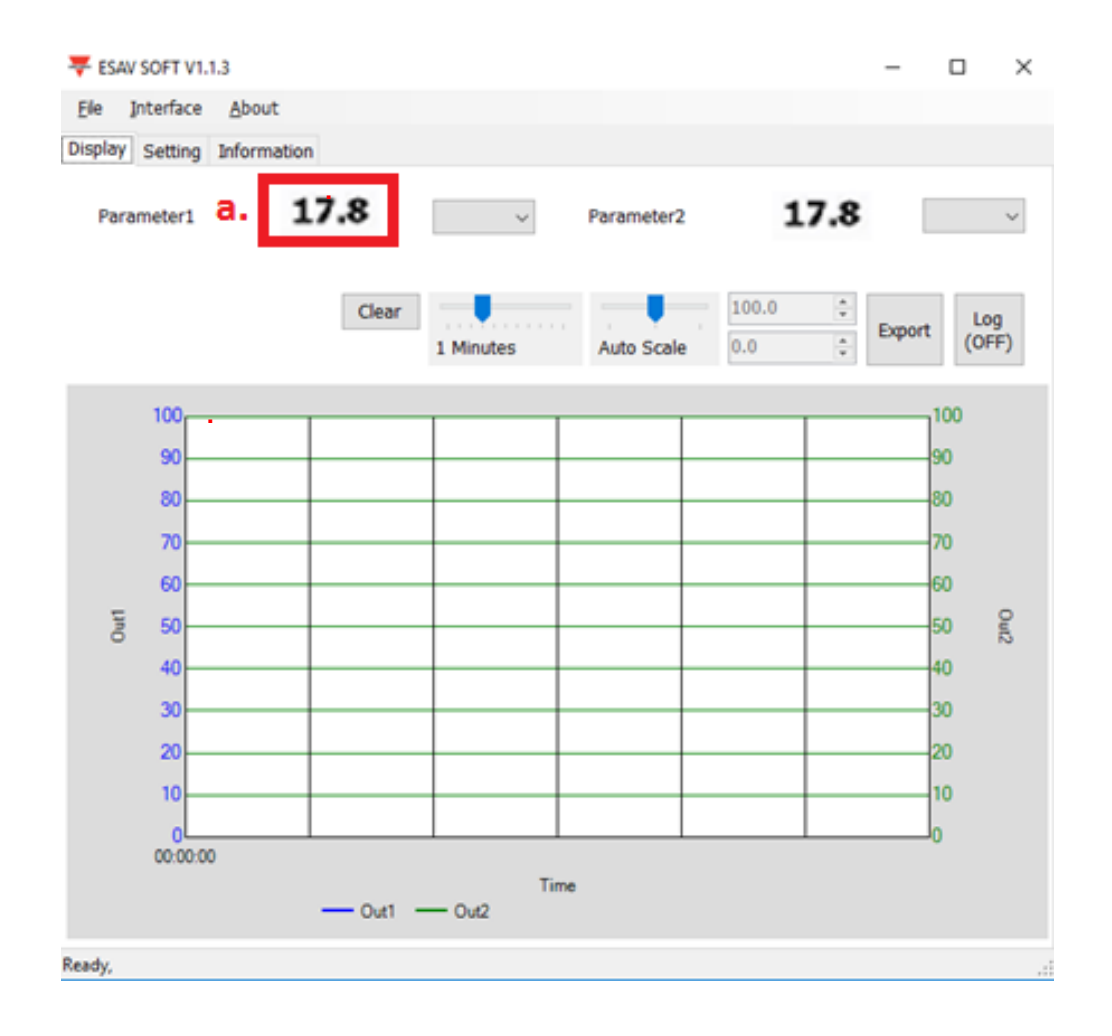

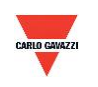

#### <span id="page-15-0"></span>**7.3 Explorar la conexión RS-485**

1. También puede buscar los dispositivos existentes ya conectados a la línea RS485 accediendo a la página de configuración

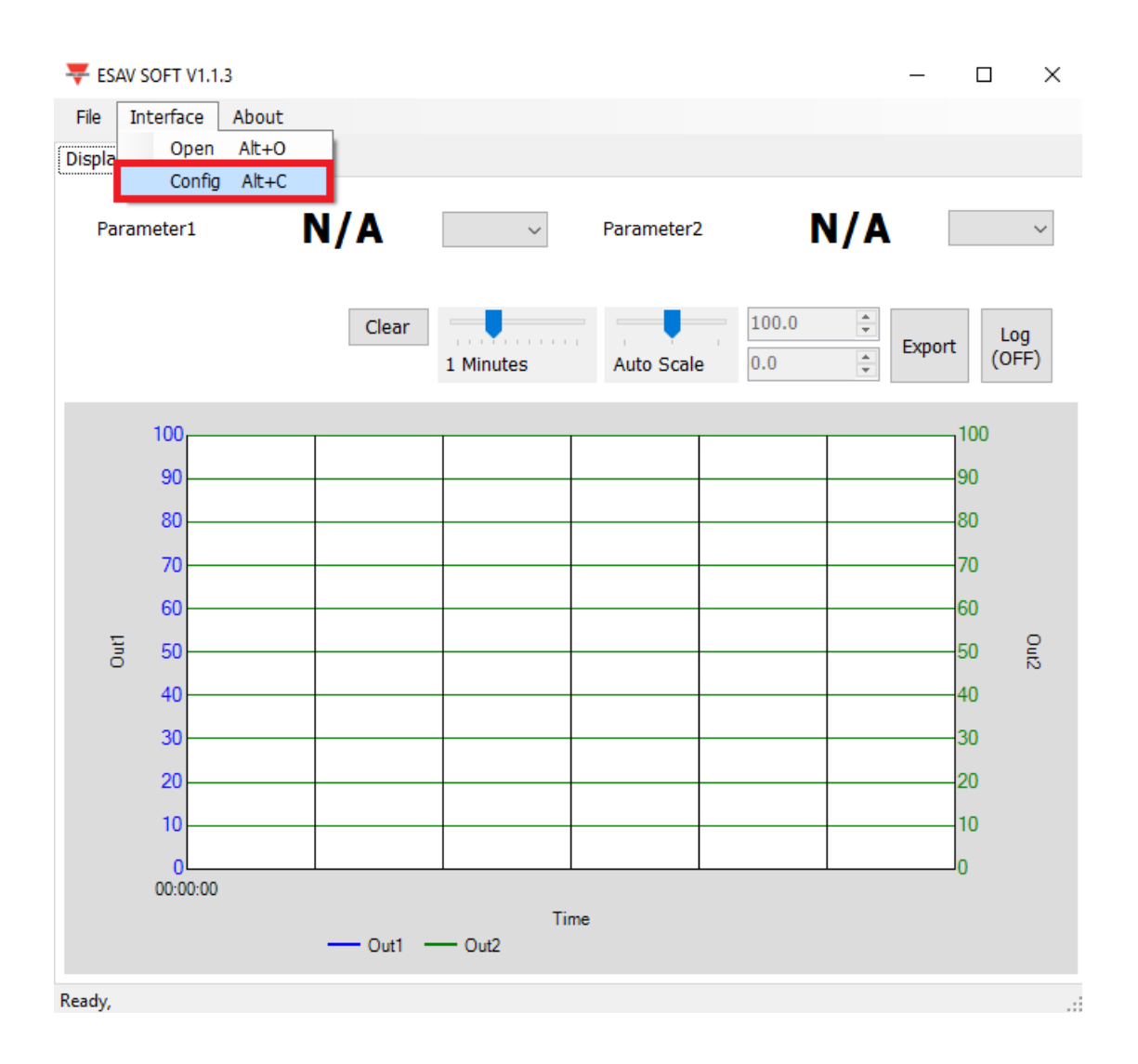

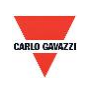

- 2. Seleccione los valores correspondientes al puerto de comunicación como sigue
	- a. Número de puerto utilizado del ordenador
	- b. Interfaz física: RS-485

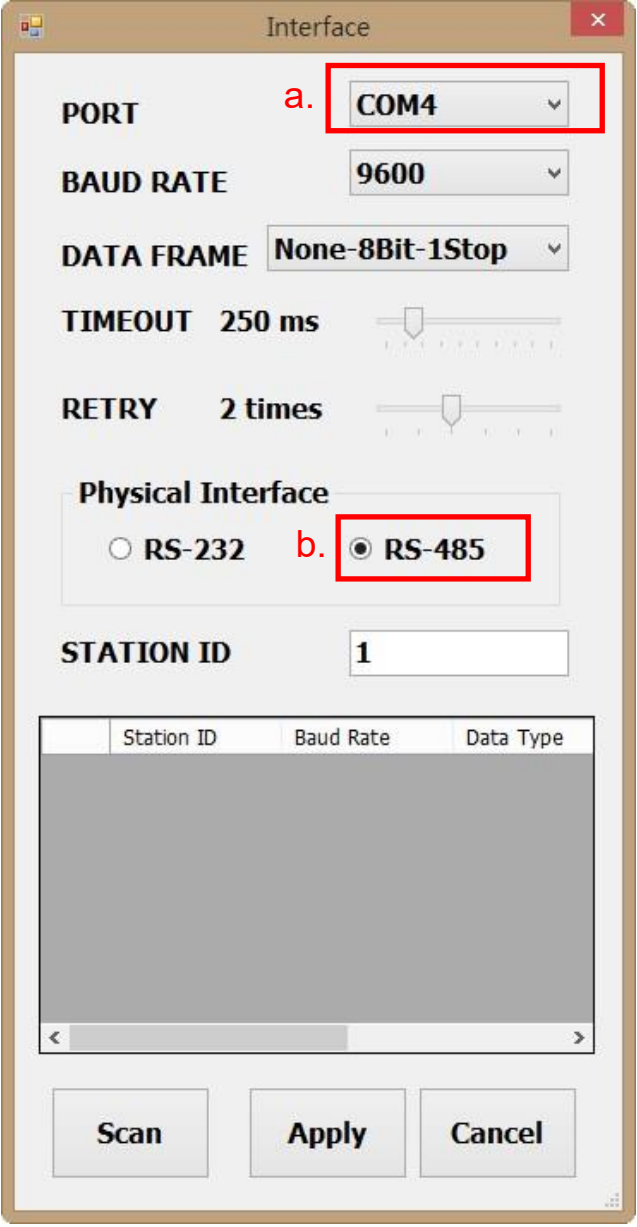

3. Haga clic en ''Scan'' (Explorar) para empezar a buscar los dispositivos conectados

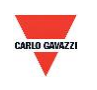

- 4. Una vez finalizada la búsqueda, los dispositivos conectados aparecerán en la tabla de abajo
	- a. Escoja la ID de estación que desee editar/conectar
	- b. Haga clic en ''CLOSE AND EXPORT'' (CERRAR Y EXPORTAR)

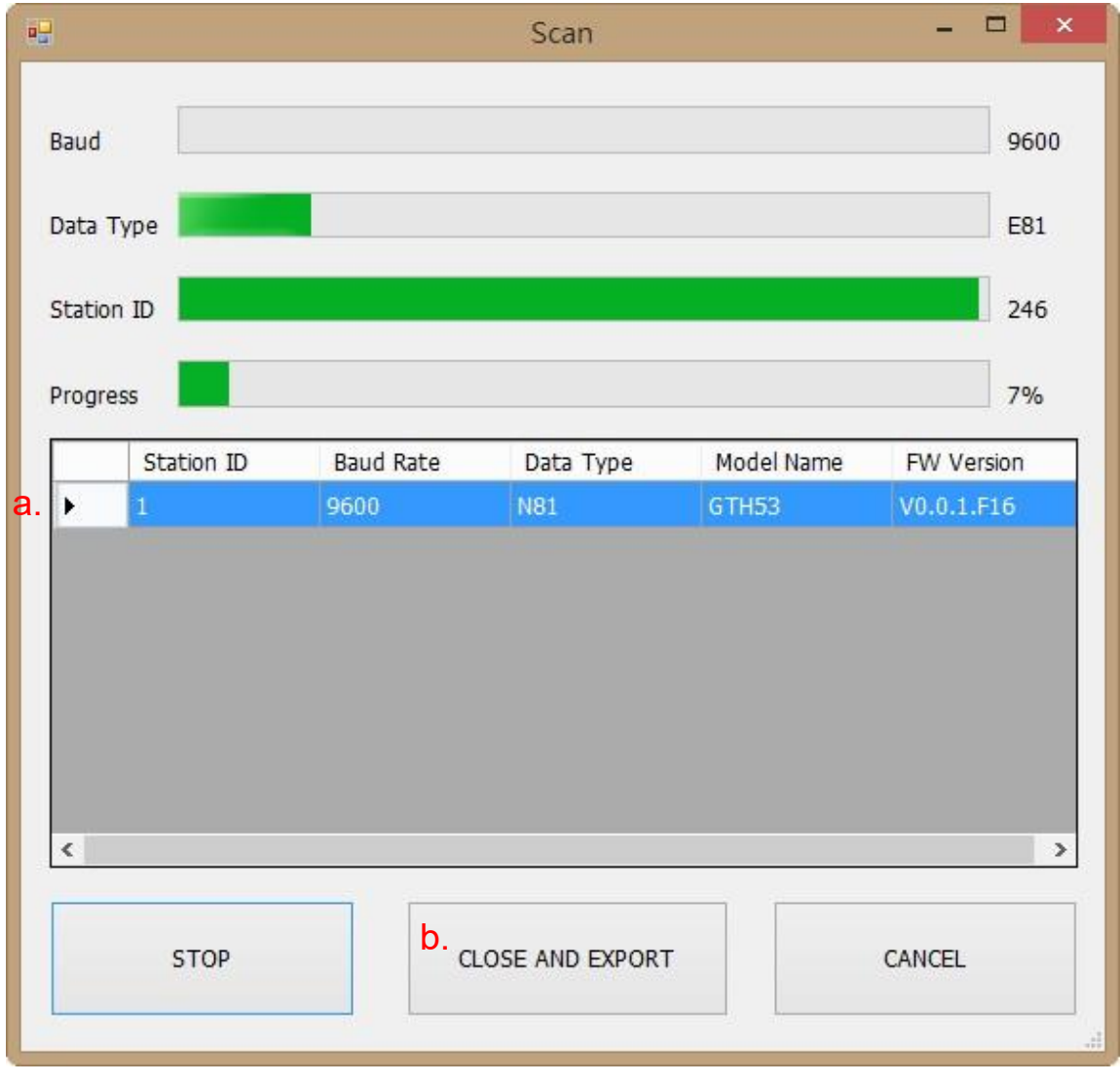

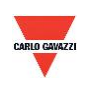

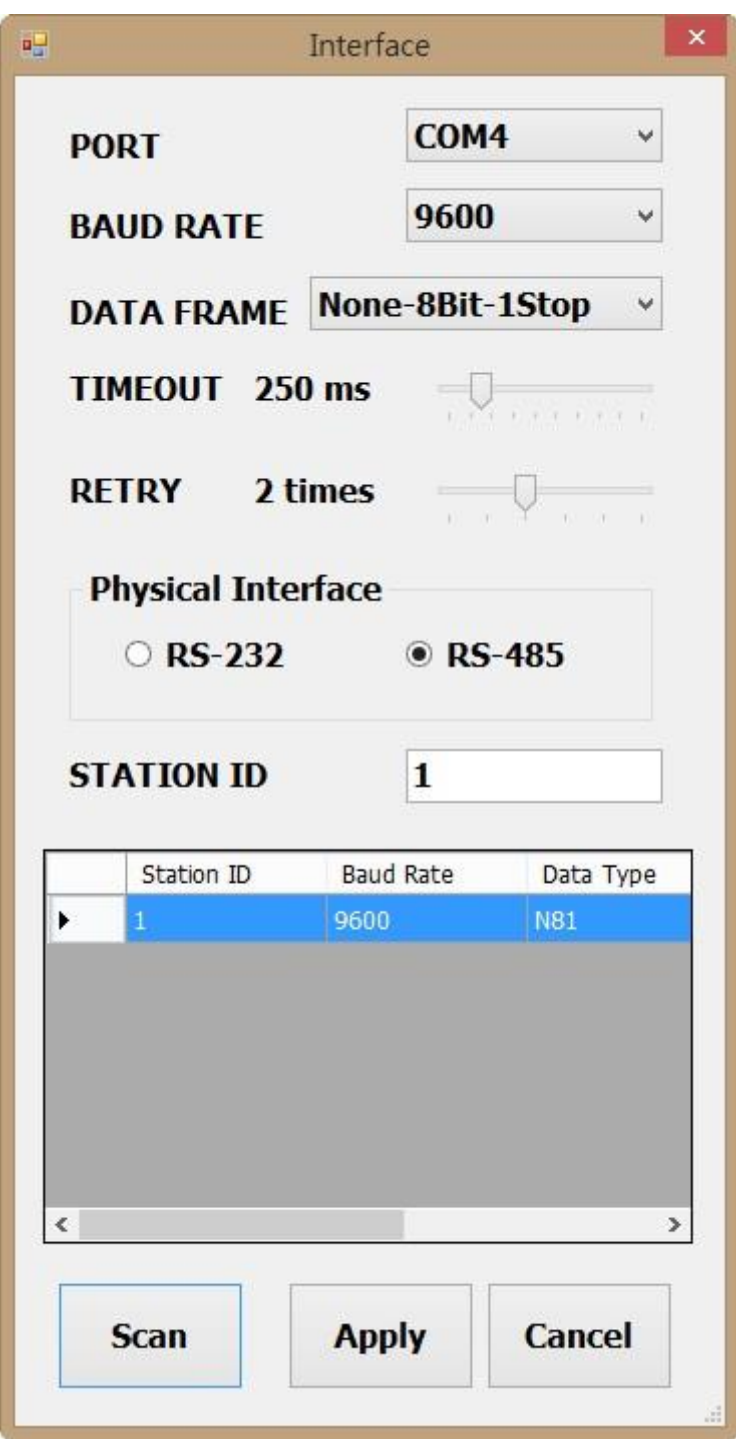

5. Haga clic en ''Apply'' (Aplicar) para guardar el ajuste

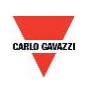

- 6. Si la conexión se realiza correctamente, se abrirá la siguiente ventana:
	- a. Muestra los valores medidos actuales
	- b. Aparece "Read OUT1 Config, Read successful" (Lectura config SALIDA1; lectura realizada) en la barra de estado

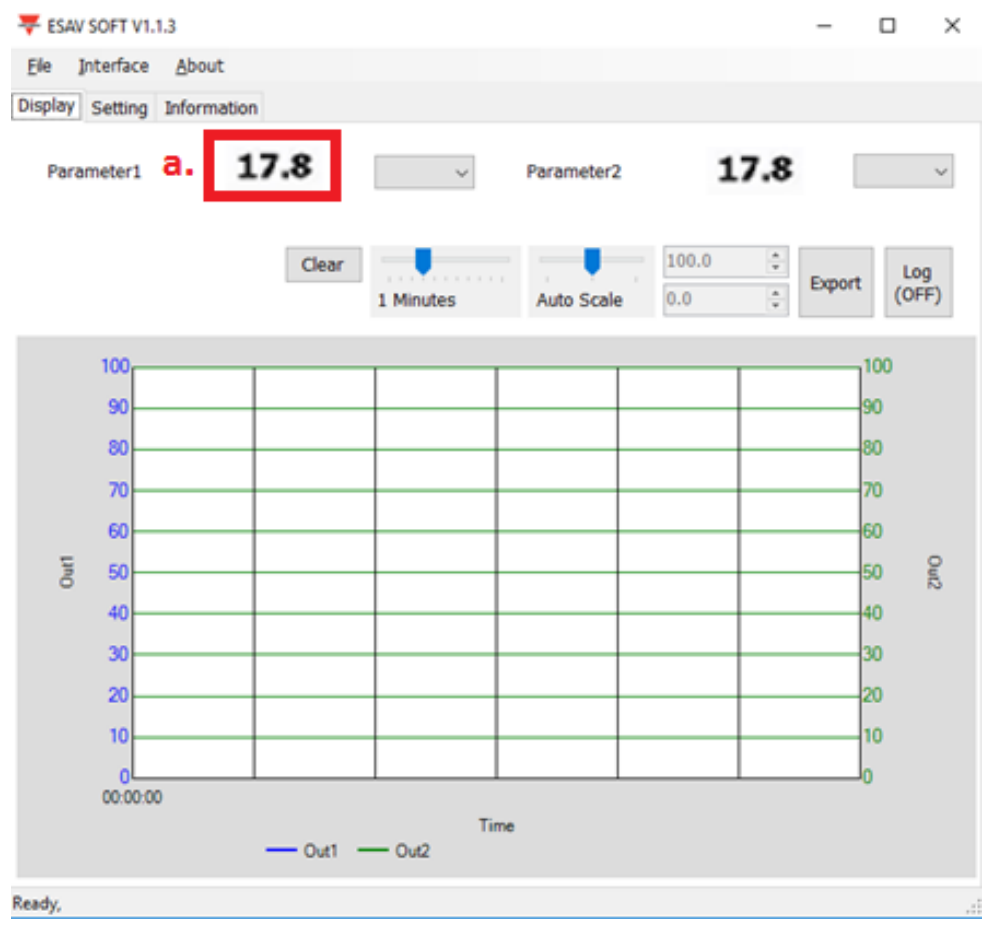

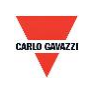

#### <span id="page-20-0"></span>**7.4 Configurar el formato de comunicación RS-485**

- 1. Establezca la conexión RS485 de conformidad con el punto 7.2
- 2. Haga clic en ''Setting'' (Ajuste)

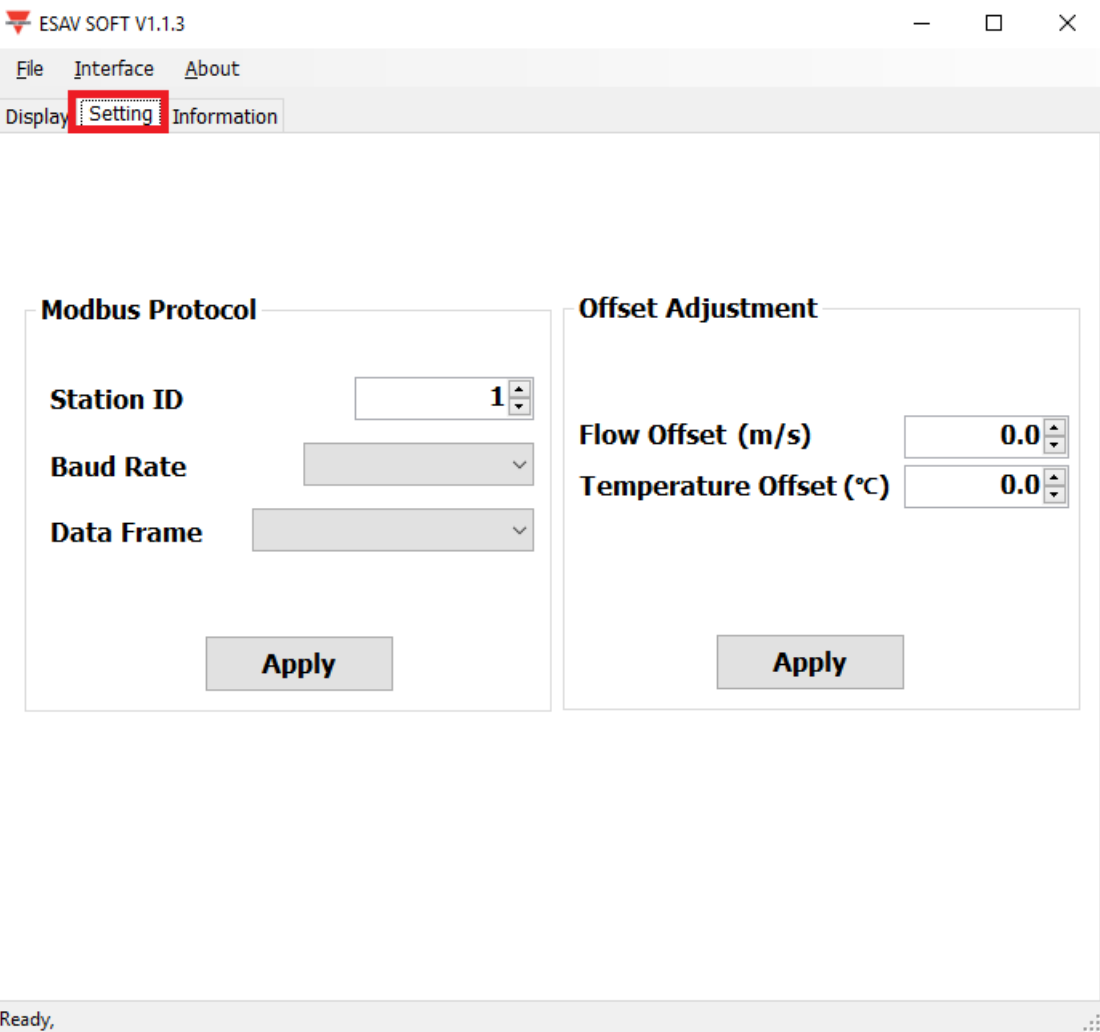

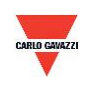

- 3. Para seleccionar los parámetros del protocolo Modbus
	- a. ID de estación: 1~247 (valor predeterminado: 1)
	- b. Tasa de baudios: 9600, 19200, 38400, 57600, 115200 (valor predeterminado: 9600)
	- c. Trama de datos: None-8Bit-1Stop, None-8Bit-2Stop, Even-8Bit-1Stop, Even-8Bit-2Stop, Odd-8Bit-1Stop, Odd-8Bit-1Stop
	- d. Compensación: Seleccione el valor de compensación necesario de forma que las mediciones visualizadas empiecen por ese valor.

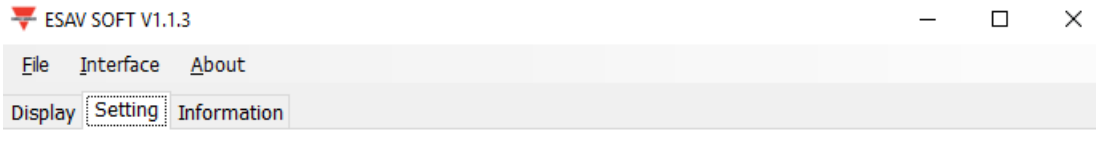

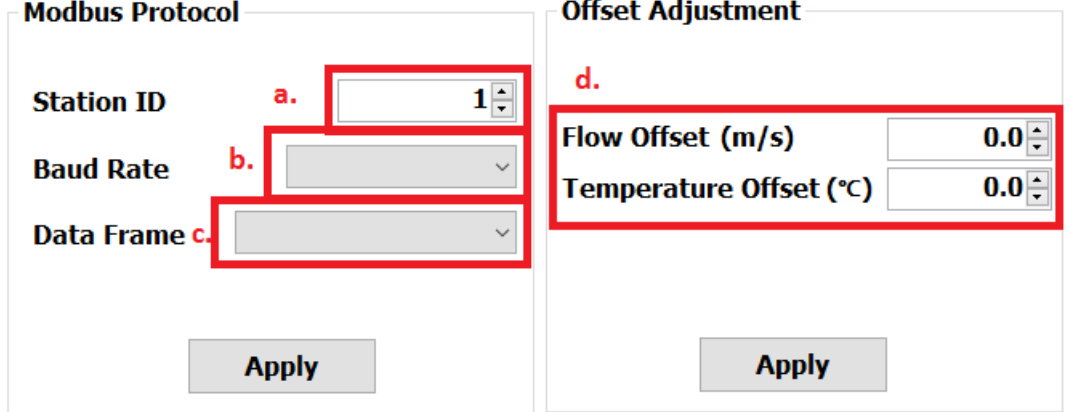

Ready,

- 4. Haga clic en ''Apply'' (Aplicar) para guardar el ajuste
- 5. A continuación, establezca la conexión RS485 de conformidad con los puntos 7.2 o 7.3

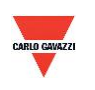

#### <span id="page-22-0"></span>**7.5 Página de visualización**

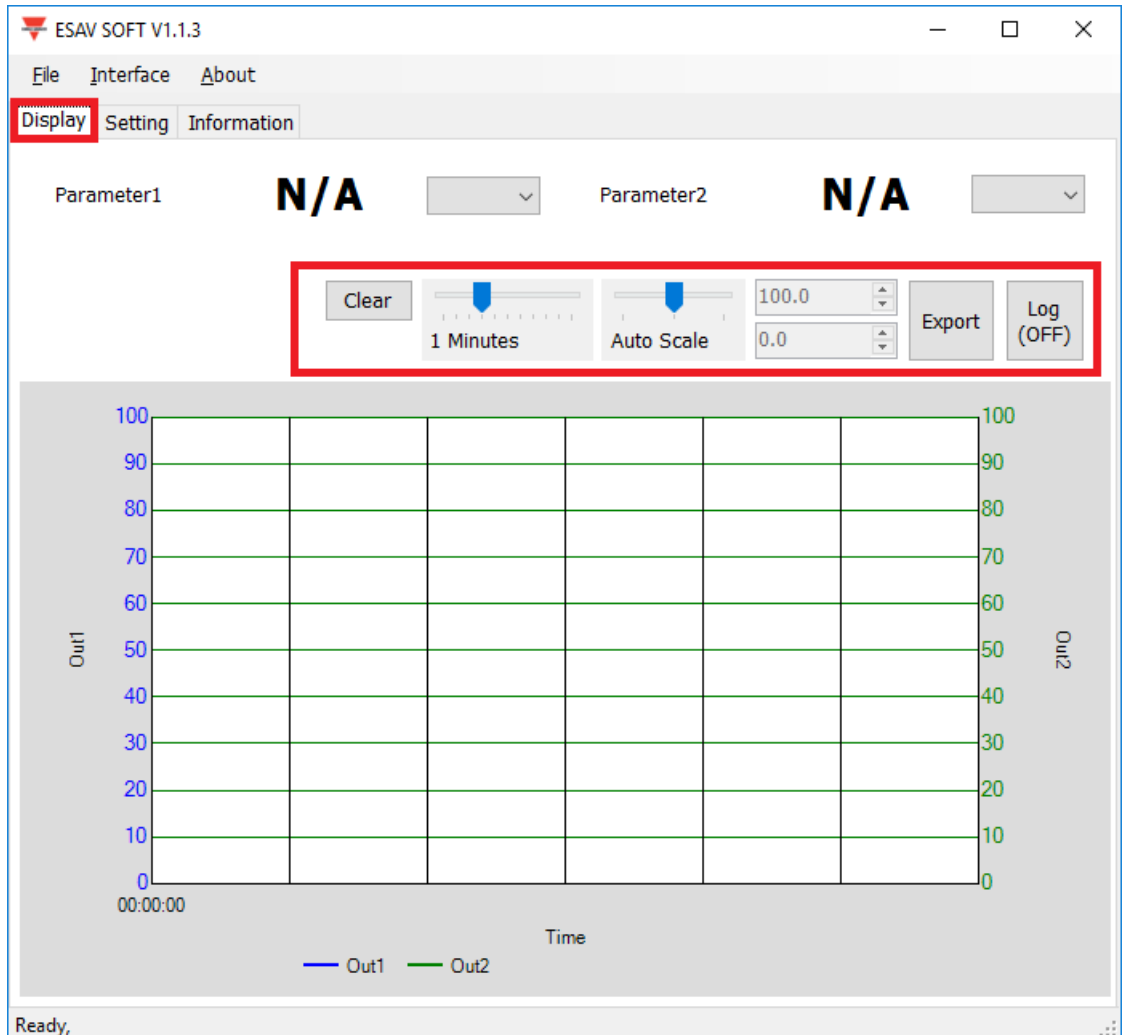

- a. Clear (Borrar): borre los registros del gráfico
- b. Export (Exportar): exporte las mediciones a formato csv y seleccione la ubicación para guardar el archivo
- c. Log (Registro): active/desactive el registro y seleccione la ubicación para guardar el archivo (el intervalo de registro se ajusta en File>Log Interval (Archivo > Intervalo de registro))
- d. Auto Scale (Escala automática): active/desactive la escala automática o cambie a escala manual para el eje Y
- e. Time (Tiempo): Ajuste el tiempo del eje X

**Nota: No tienen por qué estar disponibles todas las funciones de este software; esto dependerá del modelo al que esté conectado el software.** 

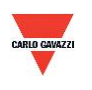

#### <span id="page-23-0"></span>**8. Protocolo Modbus**

- a. El usuario también puede utilizar otro software Modbus (sistema BMS, Modscan, etc.) para realizar la lectura de datos según el protocolo Modbus proporcionado.
- b. Descárguese el documento del protocolo en el sitio web de Carlo Gavazzi
- c. Modbus es un protocolo estándar de la industria, habitual entre equipos eléctricos.
- d. Norma de cableado:
	- I. El número de puerto debe ser distinto.
	- II. El número de dispositivos que pueden conectarse a la interfaz RS-485 está limitado a 32 dispositivos.
	- III. La velocidad de transmisión (tasa de baudios) debe ser la misma.

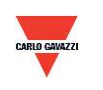

#### <span id="page-24-0"></span>**9. Precauciones**

- a. A fin de evitar daños en la placa de circuito impreso y en los componentes eléctricos, el usuario no debe abrir la cubierta interna o, de ser necesario abrirla, deberá hacerlo con sumo cuidado.
- b. A fin de evitar daños o errores en la medición, no toque ni golpee los sensores de alta sensibilidad.
- c. Para mantener la precisión de los valores de medición. Instale el producto en una ubicación con ventilación adecuada.

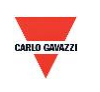

#### <span id="page-25-0"></span>**10. Inspección y mantenimiento**

#### **Mantenimiento y resolución de averías**

El usuario no tiene por qué calibrar el producto durante la instalación. Este producto ya ha superado la inspección/calibración correspondientes antes del suministro.

- 1. Inspección periódica --- Según el estado de contaminación y la densidad de polvo en el aire, deberán realizarse inspecciones / tareas de mantenimiento periódicas para garantizar la precisión de la detección y la limpieza del filtro.
- 2. Protección del sensor de alta sensibilidad --- Se requiere un sumo cuidado durante la instalación y el mantenimiento para no destruir el sensor.
- 3. Resolución de averías --- Siga las instrucciones para la resolución de cada problema,

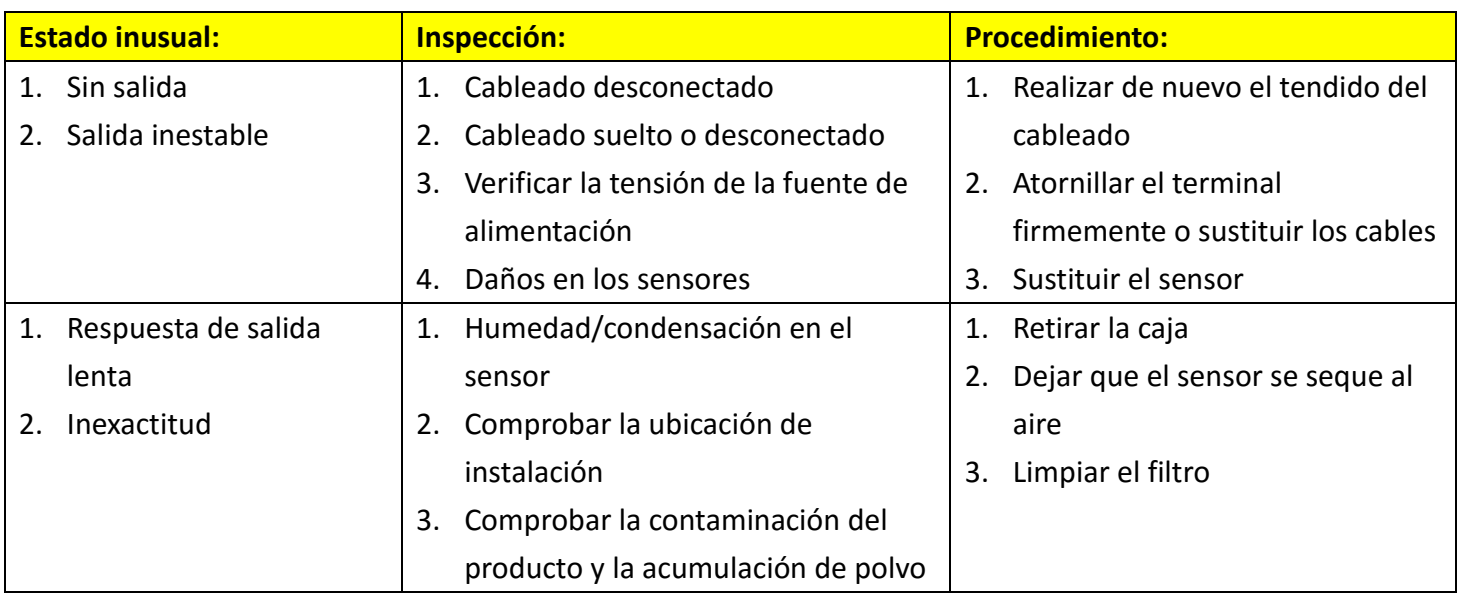

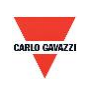